- **1.** Vælg den rapport du skal bruge i Planneren.
- **2.** Når rapporten er downloadet, skal du åbne folderen på computeren

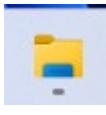

**3.** Vælg downloads i venstre menu

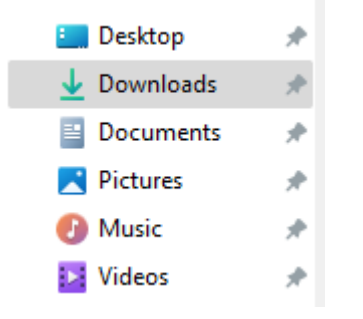

**4.** Under view-tab'en vælges 'show' og herefter 'file name extensions'

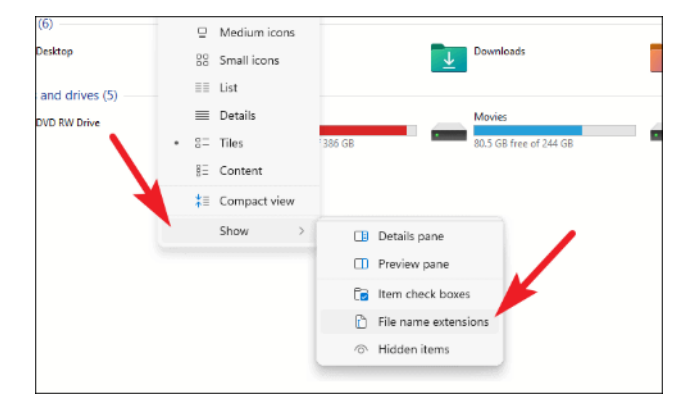

**5.** Markér den ønskede fil – højreklik og herefter vælg rename eller tryk F2

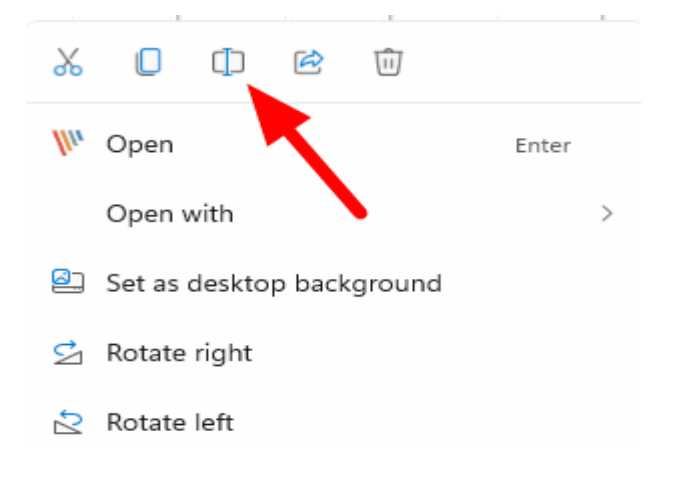

**6.** Nu skal filnavnet ændres efter punktummet, så i stedet for at hedde .xls, skal filen nu hedde .html.

Report\_220897 (2).html

- **7.** Dobbeltklik på filen for at åbne den. Rapporten åbnes nu i din browser.
- **8.** Tryk ctrl+A og ctrl+c. Åbn et tomt excel-ark, stil dig i celle A1 og tryk ctrl+v.
- **9.** Nu er din rapport i excel-format.